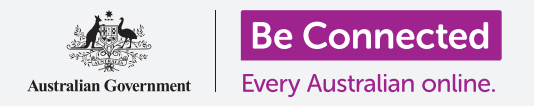

#### **Ετοιμασία του υπολογιστή για να είναι ασφαλής και έτοιμος να χρησιμοποιηθεί.**

Η διαδικασία ρύθμισης ετοιμάζει τον υπολογιστή σας για καθημερινή χρήση. Θα μπορείτε να επιλέξετε μερικές σημαντικές επιλογές, να συνδεθείτε στο διαδίκτυο και να δημιουργήσετε έναν λογαριασμό έτσι ώστε να μπορείτε να μπαίνετε με ασφάλεια στον υπολογιστή σας.

#### Τι θα χρειαστείτε

Πριν ξεκινήσετε το μάθημα, ο υπολογιστής σας πρέπει να διαθέτει την τελευταία έκδοση του Windows, που είναι το Windows 10. Για περισσότερες πληροφορίες σχετικά με το Windows 10, ανατρέξτε στον οδηγό *Windows φορητού υπολογιστή:* Ασφάλεια και προστασία προσωπικών δεδομένων. Θα πρέπει να έχετε το όνομα και τον κωδικό πρόσβασης του Wi-Fi του σπιτιού σας κοντά και εάν χρησιμοποιείτε ποντίκι, βεβαιωθείτε ότι είναι σωστά συνδεδεμένο.

Για την ολοκλήρωση της διαδικασίας της ρύθμισης, θα χρειαστείτε επίσης τον αριθμό του κινητού σας τηλεφώνου ή τον αριθμό κινητού τηλεφώνου ενός μέλους οικογένειας ή φίλου.

#### Πρώτα βήματα

Συνήθως, ο υπολογιστής με Windows ξεκινά με την οθόνη **Sign-in** (Είσοδος). Αλλά ύστερα από την επαναφορά και όταν ο υπολογιστής είναι ολοκαίνουριος, υπάρχουν μερικές ερωτήσεις που πρέπει πρώτα να απαντήσετε. Η διαδικασία, η οποία ονομάζεται **Windows 10 Setup** (Εγκατάσταση Windows 10), θα σας καθοδηγήσει.

Εάν ο υπολογιστής σας εμφανίζει ήδη οθόνη εισόδου **Sign-in** και ανήκει στο λογαριασμό σας, τότε το Windows 10 είναι ήδη εγκατεστημένο στον υπολογιστή σας και μπορείτε να προχωρήσετε στο επόμενο μάθημα.

Ακόμη και αν ο υπολογιστής σας έχει ήδη ρυθμιστεί, αξίζει να ακολουθήσετε αυτόν τον οδηγό για να δείτε τη διαδικασία, σε περίπτωση που χρειαστεί να επαναφέρετε ή σε περίπτωση που αποκτήσετε καινούριο υπολογιστή.

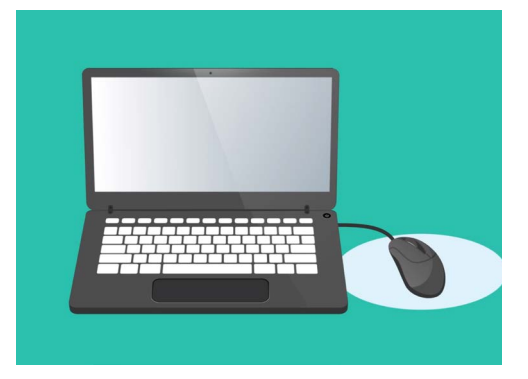

Η διαδικασία εγκατάστασης θέτει τον υπολογιστή σας έτοιμο για καθημερινή χρήση και μπορείτε τώρα να δημιουργήσετε λογαριασμό για ασφαλή σύνδεση στον υπολογιστή σας

#### Γλώσσα και Cortana

Αν βλέπετε μια λίστα με γλώσσες, μπορείτε να επιλέξετε εκείνη που θα χρησιμοποιήσει ο υπολογιστής σας για τις οδηγίες ρύθμισης.

Κυλήστε τη λίστα μέχρι να δείτε **English (United Kingdom)** [Αγγλικά (Ηνωμένο Βασίλειο)] και κάντε κλικ για να επιλέξετε. Αυτό διασφαλίζει ότι ο υπολογιστής σας ακολουθεί την Αυστραλιανή ορθογραφία. Στη συνέχεια, κάντε κλικ στο **Yes** (Ναι).

Εάν ο υπολογιστής σας δεν εμφανίζει τη λίστα γλωσσών, μην ανησυχείτε. Μπορείτε να αλλάξετε τη γλώσσα αργότερα. Αντ' αυτού, θα πάει κατευθείαν στο επόμενο βήμα: συστήνεται η **Cortana**.

Η Cortana θα εξηγήσει ότι είναι η φωνή και βοηθός αναζήτησης του Windows 10 και μετά από λίγο η οθόνη θα αλλάξει για να ελέγξει την περιοχή σας.

Μπορείτε να απενεργοποιήσετε τη φωνή της Cortana κάνοντας κλικ στο μικρό **εικονίδιο μικροφώνου** στην κάτω αριστερή μεριά της οθόνης, ώστε να μην διαβάσει μεγαλοφώνως όλες τις οδηγίες που θα ακολουθήσετε.

#### Περιοχή και Διάταξη Πληκτρολογίου

Στη συνέχεια, ο υπολογιστής σας θα ρωτήσει **Let's start with region, is this correct?** (Ας ξεκινήσουμε με την περιοχή, είναι σωστό αυτό;)

Κυλήστε με το ποντίκι τη λίστα προς τα πάνω για να βρείτε **Αυστραλία** και κάντε κλικ μία φορά για να επισημάνετε. Στη συνέχεια, κάντε κλικ στο **Yes** (Ναι) για να συνεχίσετε.

**Είναι ασφαλές να πείτε στον υπολογιστή σας ότι ζείτε στην Αυστραλία. Αυτό δεν κοινοποιεί τη διεύθυνση της κατοικίας σας και διασφαλίζει ότι θα λαμβάνετε τις σωστές ενημερώσεις και πληροφορίες για την Αυστραλία.**

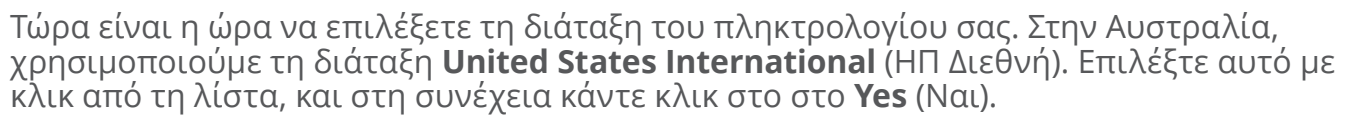

Εάν ο υπολογιστής σας ρωτά αν θέλετε να προσθέσετε μια δεύτερη διάταξη πληκτρολογίου, απλώς κάντε κλικ στο **Skip** (Παράλειψη).

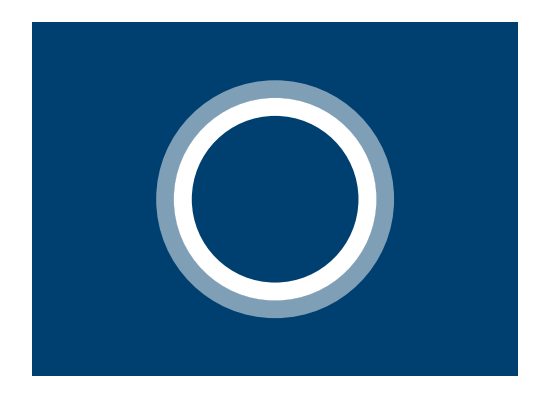

Αυτό είναι το εικονίδιο για την Cortana, βοηθός φωνής και αναζήτησης του Windows

#### Σύνδεση στο διαδίκτυο

Το **Windows 10 Setup** τώρα θα ζητήσει σύνδεση στο διαδίκτυο. Βεβαιωθείτε ότι έχετε κοντά σας το όνομα και τον κωδικό πρόσβασης Wi-Fi του σπιτιού σας.

- **1.** Θα εμφανιστεί μια λίστα με τα δίκτυα Wi-Fi που υπάρχουν γύρω σας. Το Wi-Fi του σπιτιού σας συνήθως εμφανίζεται στο πάνω μέρος, αλλά αν δεν υπάρχει, ελέγξτε τη λίστα για να το βρείτε.
- **2.** Κάντε κλικ στο όνομα του δικτύου Wi-Fi του σπιτιού σας για να το επισημάνετε και στη συνέχεια κάντε κλικ στο **Connect** (Σύνδεση). Θα εμφανιστεί ένα πλαίσιο που ζητά τον **κωδικό πρόσβασης** .
- **3.** Προσέξτε να πληκτρολογήσετε τον κωδικό ακριβώς, ώστε όλα τα κεφαλαία γράμματα και τα σύμβολα να αντιστοιχούν.
- **4.** Κάντε κλικ στο **Next** (Επόμενο) για να συνδεθείτε. Εάν δεν επιτύχει, ίσως έχετε εισαγάγει λάθος κωδικό πρόσβασης. Μην ανησυχείτε, μπορείτε να κάνετε όσες προσπάθειες θέλετε! Κάντε ξανά κλικ στο όνομα του δικτύου Wi-Fi του σπιτιού σας και κάνετε άλλη μια προσπάθεια.
- **5.** Ο υπολογιστής θα συνδεθεί στο Wi-Fi του σπιτιού σας και είναι έτοιμος να συνεχίσει όταν δείτε τις λέξεις **Connected, secured** (Συνδεδεμένο, ασφαλές) από κάτω από το όνομα του Wi-Fi του σπιτιού σας.

Όταν είστε έτοιμοι, κάντε κλικ στο **Next** για να συνεχίσετε.

### Η Άδεια Χρήσης του Windows 10

Στην επόμενη οθόνη θα εμφανιστεί μια αναλυτική σύμβαση για την άδεια χρήσης του Windows 10. Υπάρχουν πολλές πληροφορίες εδώ, έτσι διαθέστε αρκετό χρόνο για να διαβάσετε τους όρους. Όταν είστε έτοιμοι να συνεχίσετε, κάντε κλικ στο **Accept** (Αποδοχή) για να συνεχίσετε.

#### Δημιουργία νέου Λογαριασμού Microsoft

Κάθε φορά που χρησιμοποιείτε τον υπολογιστή σας, θα πρέπει να συνδεθείτε. Αυτό σας κρατά ασφαλές και σταματάει την πρόσβαση μη εξουσιοδοτημένων ατόμων στα αρχεία και τις πληροφορίες σας.

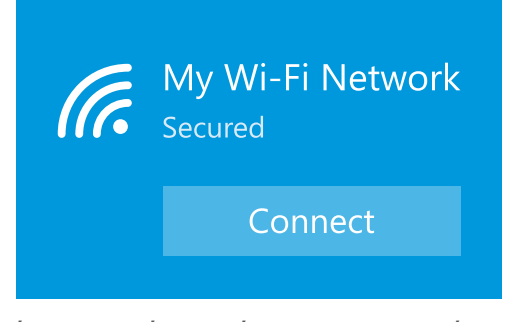

Όταν βρείτε το όνομα του δικτύου Wi-Fi τυ σπιτιού σας, κάντε κλικ στην επιλογή Connect και στη συνέχεια πληκτρολογήστε τον κωδικό πρόσβασής σας

Για να συνδεθείτε, πρέπει πρώτα να δημιουργήσετε λογαριασμό. Μπορείτε να το κάνετε αυτό με αριθμό κινητού τηλεφώνου ή διεύθυνση ηλεκτρονικού ταχυδρομείου που έχετε ήδη, αλλά για αυτόν τον οδηγό, θα δημιουργήσουμε έναν νέο Λογαριασμό Microsoft με μια δωρεάν διεύθυνση ηλεκτρονικού ταχυδρομείου τύπου **[outlook.com](https://outlook.com)**.

- **1.** Κάντε κλικ στο **Get a new email address** (Απόκτηση νέας διεύθυνσης email).
- **2.** Ο υπολογιστής σας θα σας ζητήσει να επιλέξετε ένα όνομα χρήστη «username». Δεν χρειάζεται να είναι το πραγματικό σας όνομα, μπορεί να είναι ό,τι θέλετε, αλλά δεν κάνει να περιλαμβάνει κενά. Όταν το πληκτρολογήσετε στο πλαίσιο, κάντε κλικ στο **Next**.
- **3.** Εάν ήδη έχει πάρει κάποιος άλλος το όνομα χρήστη, ο υπολογιστής σας θα σας ζητήσει να επιλέξετε κάτι διαφορετικό. Πληκτρολογήστε νέο όνομα χρήστη στο πλαίσιο και κάντε ξανά κλικ στο **Next**.
- **4.** Μην χρησιμοποιείτε τον ίδιο κωδικό πρόσβασης που χρησιμοποιείτε για άλλο email ή λογαριασμό. Αυτό καθιστά πιο δύσκολο για άλλους ανθρώπους να μαντέψουν τον κωδικό πρόσβασής σας και να αποκτήσουν πρόσβαση στα δεδομένα σας.

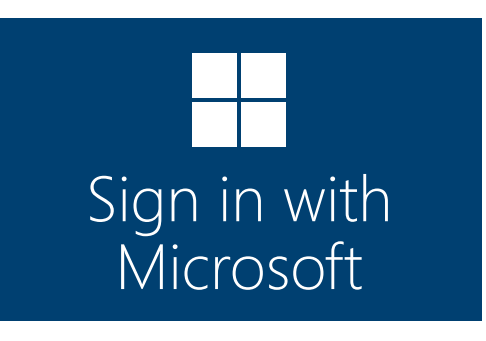

Με τη δημιουργία Λογαριασμού Microsoft μπορείτε να συνδεθείτε με ασφάλεια στον υπολογιστή σας με δωρεάν ηλεκτρονική διεύθυνση τύπου [outlook.com](https://outlook.com)

#### **Η χρήση της Cortana είναι συνήθως ασφαλή, επειδή η φωνή σας θα κρυπτογραφηθεί πρώτα, ώστε να μην μπορεί κανένας άλλος να την καταλάβει.**

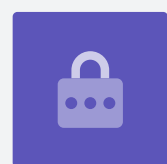

**5.** Εισαγάγετε ισχυρό κωδικό πρόσβασης και κάντε κλικ στο **Next**. Θυμηθείτε να φυλάξετε γραμμένα το νέο όνομα χρήστη και κωδικό πρόσβασης σ' ένα μέρος που να είναι ασφαλές.

#### Προσθήκη πληροφοριών στον Λογαριασμό Microsoft

Για να διατηρήσετε τον λογαριασμό και τον υπολογιστή σας ασφαλείς, μπορείτε να προσθέσετε κάποιες προσωπικές πληροφορίες. Αυτό είναι εντάξει για να κάνετε και διασφαλίζει ότι μόνο εσείς μπορείτε να χρησιμοποιήσετε το Λογαριασμό Microsoft σας.

- **1.** Πρώτα, επιβεβαιώστε τη χώρα σας ως Αυστραλία και επιλέξτε την ημερομηνία γέννησής σας. Είναι λίγο δύσκολο: πρέπει να κάνετε κλικ σε κάθε πλαίσιο ημερομηνίας, να βρείτε τη σωστή ημέρα και μήνα στη λίστα και στη συνέχεια να κάνετε κλικ στο **τικ** (√) στο κάτω αριστερό μέρος της λίστας.
- **2.** Αν δεν κάνετε κλικ στο τικ για να ορίσετε την ημερομηνία γέννησής σας, δεν θα μπορείτε να συνεχίσετε. Όταν είστε έτοιμοι, κάντε κλικ στο **Next**.
- **3. Το Windows 10 Setup** θα σας ζητήσει αριθμό τηλεφώνου. Αυτός είναι ο τρόπος με τον οποίο ο υπολογιστής σας μπορεί να σας στείλει ένα μήνυμα κειμένου με **κωδικό ασφαλείας** σε περίπτωση που κάποτε χρειαστεί. Εάν δεν έχετε κινητό τηλέφωνο, μπορείτε να χρησιμοποιήσετε τον αριθμό ενός φίλου ή μέλους της οικογένειάς σας, αρκεί να έχετε πρόσβαση στο τηλέφωνό του εάν το χρειάζεστε.

#### Εισαγάγετε τη χώρα και τα γενέθλιά σας

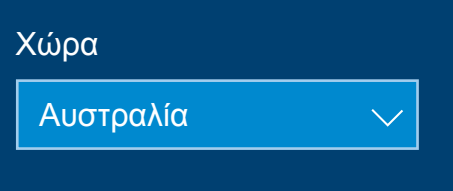

Ο Λογαριασμός Microsoft απαιτεί ορισμένα προσωπικά στοιχεία, όπως την χώρα στην οποία ζείτε και την ημερομηνία γέννησής σας

**4. Κάντε κλικ** στο πλαίσιο κειμένου και πληκτρολογήστε τον αριθμό του κινητού τηλεφώνου. Όταν είστε έτοιμοι να προχωρήσετε, κάντε κλικ στο **Next** για να συνεχίσετε.

#### Ρύθμιση κωδικού PIN για το Λογαριασμό Microsoft

Εάν ο υπολογιστής σας διαθέτει κάμερα web, το **Windows 10 Setup** θα σας πει πώς μπορείτε να συνδεθείτε με το πρόσωπό σας, αντί για τον κωδικό πρόσβασής σας. Κάντε κλικ στο **Skip** (Παράλειψη) για να το ρυθμίσετε αυτό αργότερα.

**Η χρήση του PIN προσθέτει επιπλέον ασφάλεια, οπότε επιλέξτε έναν εξαψήφιο αριθμό που είναι εύκολος να θυμάστε, αλλά δύσκολος να τον μαντέψει κανείς.**

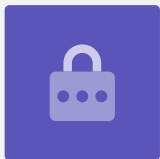

Στη συνέχεια, θα χρειαστεί να δημιουργήσετε ένα PIN για να κάνετε ταχύτερη και ασφαλέστερη σύνδεση.

Κάντε κλικ στο **Create PIN** (Δημιουργία PIN) για να ξεκινήσετε.

- **1.** Επιλέξτε ένα νέο εξαψήφιο αριθμό PIN, αλλά βεβαιωθείτε ότι δεν χρησιμοποιείτε την ημερομηνία γέννησής σας, την ημερομηνία γέννησης ενός μέλους της οικογένειάς σας, νούμερα κατά σειρά ή επαναλαμβανόμενα ψηφία.
- **2.** Πληκτρολογήστε το νέο σας PIN στο πρώτο πλαίσιο και, στη συνέχεια, πατήστε **Enter**.
- **3.** Τώρα πρέπει να επιβεβαιώσετε το PIN, πληκτρολογώντας το ξανά στο δεύτερο πλαίσιο, για να βεβαιωθείτε ότι το ξέρετε!
- **4.** Αν ο υπολογιστής σας πιστεύει ότι το PIN σας είναι πολύ εύκολο να το μαντέψει άλλος θα σας ζητήσει να επιλέξετε κάτι διαφορετικό.
- **5.** Όταν έχετε εισαγάγει και επιβεβαιώσει το νέο σας PIN, κάντε κλικ στο **OK**.

#### Set up PIN

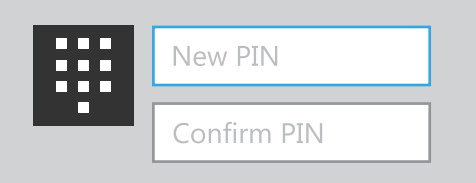

Πληκτρολογήστε τον κωδικό PIN στο πρώτο πλαίσιο και, στη συνέχεια, επιβεβαιώστε τον κωδικό PIN πληκτρολογώντας τον στο δεύτερο πλαίσιο

### Παράλειψη επιπλέον δυνατοτήτων για την τώρα

Το Windows 10 έχει πολλές δυνατότητες και του αρέσει πολύ να σας τις γνωστοποιεί! Όμως είναι προαιρετικές και μπορείτε να τις ρυθμίσετε αργότερα. Για την ώρα, μπορείτε απλά να παραλείψετε τις επόμενες οθόνες. Καθώς οι οθόνες εμφανίζονται μία μετά την άλλη, κάντε κλικ στο:

- **1. No** (Όχι).
- **2. Do it later** (Αργότερα).
- **3. Only save files to this P** (αποθήκευση αρχείων μόνο σ΄αυτόν τον υπολογιστή).
- **4. Decline** (Απόρριψη).

#### Επιλογή ρυθμίσεων προστασίας προσωπικών δεδομένων

Η επόμενη οθόνη προσφέρει επιλογές για τις ρυθμίσεις προτασίας προσωπικών δεδομένων. Υπάρχουν αρκετές, επομένως μπορείτε να κάνετε κλικ στον **διακόπτη** δίπλα σε κάθε επιλογή για να την απενεργοποιήσετε.

Έτσι ο υπολογιστής σας γίνεται όσο είναι δυνατό, πιο ασφαλής. Όταν έχετε απενεργοποιήσει όλες, κάντε κλικ στο **Accept** (Αποδοχή).

### Τελικά βήματα

Η εγκατάσταση του Windows 10 στον υπολογιστή σας φτάνει σχεδόν στο τέλος! Η Cortana θα εμφανιστεί άλλη μια φορά για να εξηγήσει ότι ο υπολογιστής σας ολοκληρώνει την εγκατάσταση.

Στη συνέχεια, ο υπολογιστής σας θα επανεκκινήσει και θα εμφανίσει διάφορες οθόνες. Όταν δείτε τελικά τον περιηγητή ιστού **Edge** και μερικές συμβουλές για να ξεκινήσετε, αυτό σημαίνει ότι η ρύθμιση έχει ολοκληρωθεί!